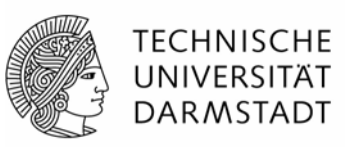

### **Nutzungsanleitung zur Einstellung der FBR-Protokolle der Fach- und Studienbereiche an der TU Darmstadt**

Anbei erhalten Sie eine Kurzbeschreibung, die Ihnen die wichtigsten Schritte zum Einstellen der Protokolle der Fach- und Studienbereiche in FirstSpirit, zeigen soll. Wichtig bei der Einstellung der Protokolle ist, dass hier **KEINE** vertraulichen Inhalte veröffentlicht werden. Der Zugang zu den Protokollen ist grundsätzlich für jeden möglich, der eine TU Identifizierung besitzt (Studierende, Mitarbeiter:innen u.a.). Daher darf hier aus Datenschutzgründen nur der öffentliche Teil des Protokolls eingestellt werden.

### **1. Eingangsmaske starten**

Die Internet-Adresse lautet: https://redaktion.tu-darmstadt.de/

### Hier müssen Sie sich mit Ihrer TU ID einloggen

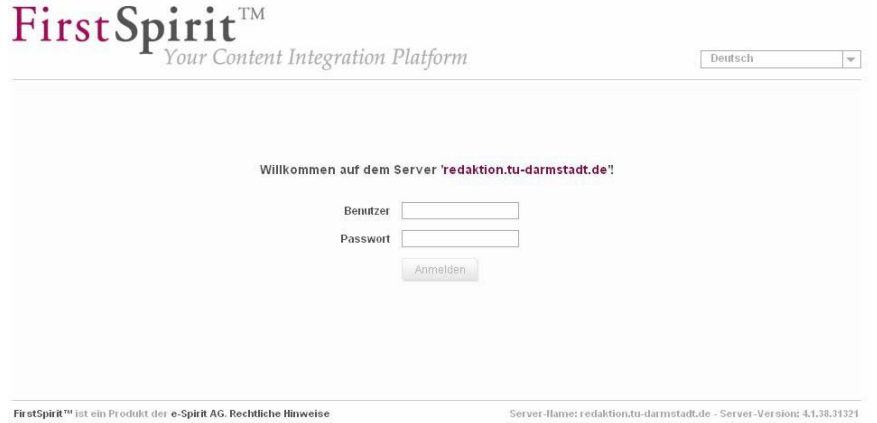

und anschließend mit der Maustaste auf TU Darmstadt<sup>JAVA</sup> klicken. Bitte achten Sie darauf, dass Sie das richtige Projekt starten. Falls Sie in mehreren Projekten in FirstSpirit arbeiten können, sehen Sie an dieser Stelle mehrere Einträge.

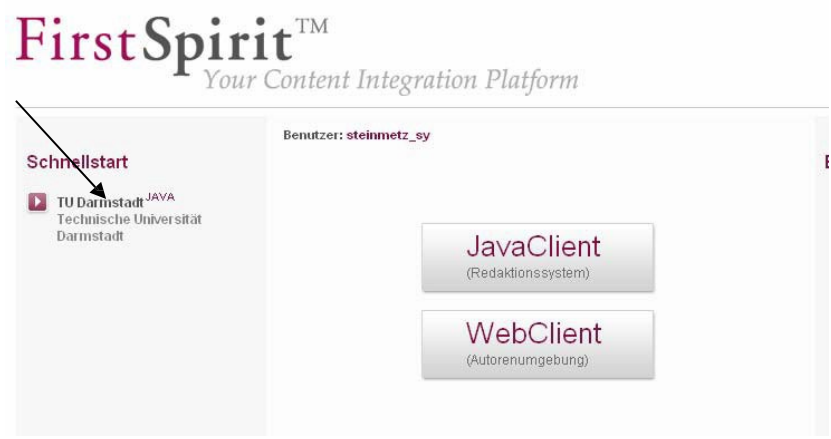

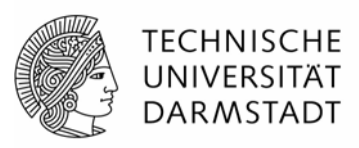

## **2. Protokoll einstellen**

Datei in FirstSpirit importieren.

In diesem Anwendungsfenster müssen Sie nun auf den Ordner "Medien" klicken.

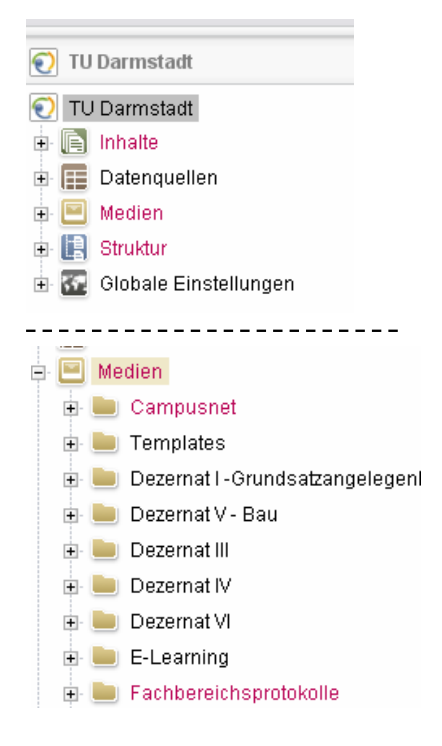

Hier finden Sie den Ordner Fachbereichsprotokolle und in diesem Ordner die Unterordner der jeweiligen Fachbereichsprotokolle.

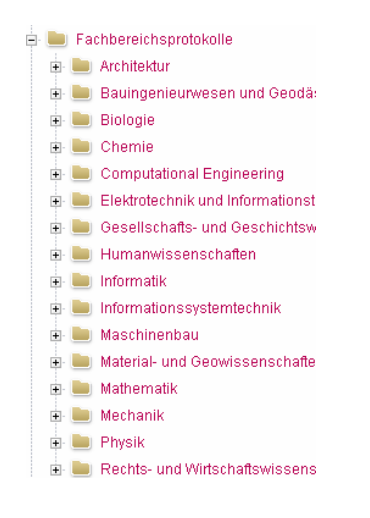

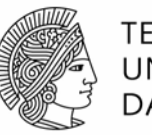

**TECHNISCHE** UNIVERSITÄT **DARMSTADT** 

Vor dem Import der Datei wäre es **wichtig**, dass bereits im Explorer

- 1. ein einheitlicher Dateiname
- 2. eine einheitliche Speicherung

erfolgt ist.

Beispiel (Benennung im Explorer): Protokoll-2009-10-02 Protokoll-2009-11-03

oder

Protokoll der 1. Sitzung Protokoll der 2. Sitzung

Die Datei kann nun als PDF direkt per Drag and Drop (Kopieren/Einfügen) vom Explorer in FirstSpirit von Ihrem Rechner eingefügt werden.

# **3. Protokoll freigeben**

Gehen Sie auf das eben eingefügte Protokoll und geben Sie dieses bitte frei. Hierfür drücken Sie auf der Datei die Tastenkombination Strg + R oder drücken die rechte Maustaste "Arbeitsablauf starten" und "Einfache Freigabe".

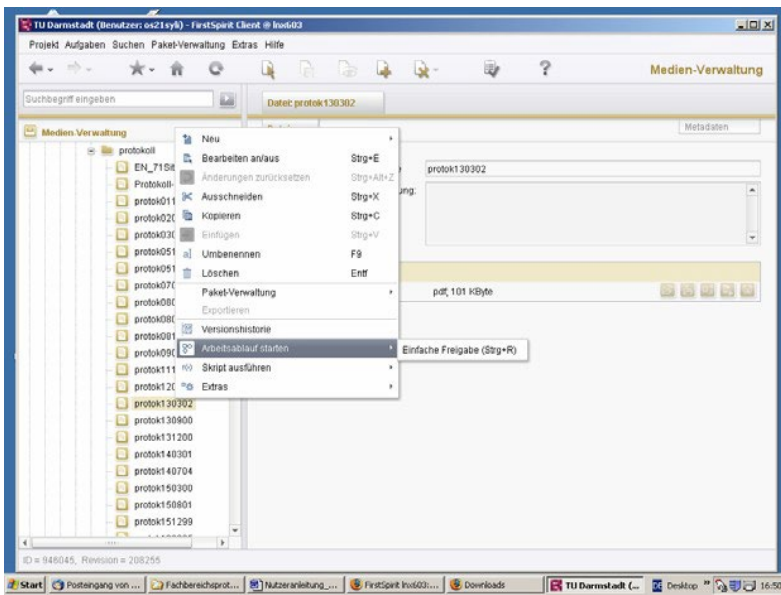

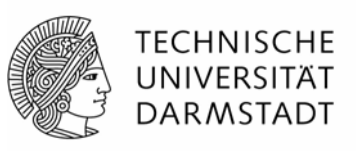

# **4. Fertig**

Das Protokoll wird nun bei der nächsten Generierung automatisch auf der entsprechenden Seite ausgegeben. Das kann einige Stunden dauern.

# **Sonderfall: Deutsche und englische Protokolle des Fach- oder Studienbereichs auf der Webseite anbieten**

Es besteht die Möglichkeit, dass Sie die Fachbereichsprotokolle auf Deutsch und Englisch auf ihrer Seite anbieten, wie es beispielsweise der [Fachbereich Physik](https://www.intern.tu-darmstadt.de/gremien/fachbereichsprotokolle/physik_1/index.de.jsp) bereits praktiziert.

Sollten Sie neben Ihrem deutschen Protokoll auch eine englische Version anbieten wollen, so muss dies vorab einmalig eingerichtet werden. Bitte gehen Sie daher wie folgend vor:

- 1. Laden Sie bitte mindestens bereits ein englisches Protokoll in ihren entsprechenden Ordner hoch, der Dateiname sollte identisch zu der Schreibung sein, den sie für die deutschen Dateien nutzen– aber statt protokoll schreiben sie protocol oder minutes – damit klar ist, dass dies ein englischsprachiges Dokument ist. Geben sie die englischsprachige Datei bitte nicht frei!
- 2. Informieren Sie bitte [web@tu-darmstadt.de](mailto:web@tu-darmstadt.de) per Mail.
- 3. Das Team Digital Media des Science Communication Centres (SCC) richtet nun alles weitere ein, konfiguriert Ihre Seite und gibt Ihnen per Mail Bescheid, wenn alles eingerichtet ist.
- 4. Künftig legen Sie dann in ihrem Fachbereichsordner die deutschen Dateien im Unterordner Deutsch und die englischen Dateien im Unterordner Englisch ab und geben alle hochgeladenen Dateien – wie gehabt – immer selbst alle frei.

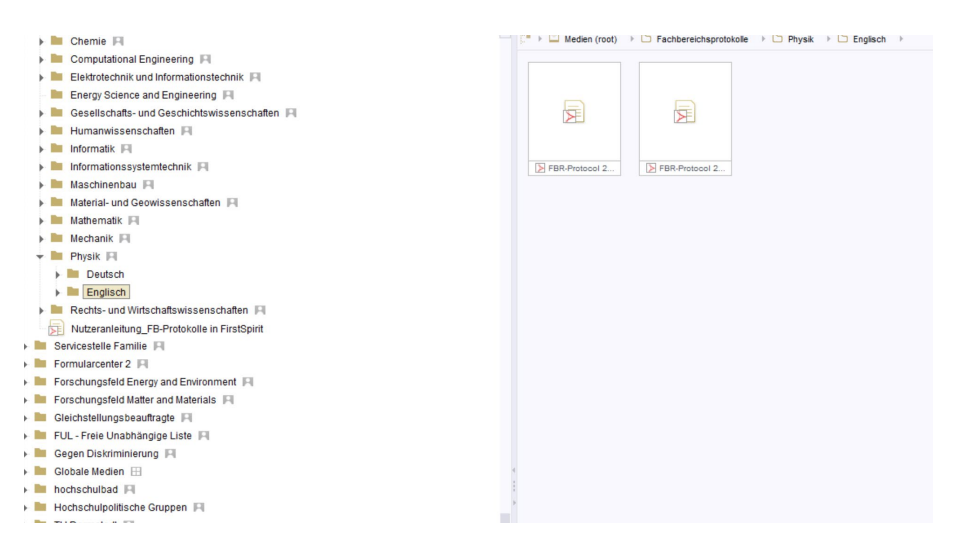

5. Die deutschen und englischen Protokolle werden nach der nächsten Generierung automatisch auf ihrer Fachbereichsseite erscheinen.